# 通用问题:

#### 1. **Q:**是否可以支持手指的分指功能**?**

A:为了保证 Hi5 手套可以在复杂的环境中稳定使用,同时也为了满足绝大多 数应用场景的需求,所以在现有版本中 2-5 指的横向分离的功能是被锁定的, 只有大拇指是开放的。所以您体验到的是拇指可以正常活动,但另外四指无法 并拢。

#### 2. **Q:Hi5** 的数据输出频率是多少?

A: Hi5 的数据输出频率是 180Hz。

#### 3. **Q:Hi5** 是否提供触觉反馈?

A:每只 Hi5 手套在腕部均设有震动单元,该单元可通过相应程序接口控制震动 时间。目前 Hi5 暂不提供每个手指的触觉反馈。

#### 4. **Q:**手套可以单独使用吗**?**

A: 目前 Noitom Hi5 VR 交互手套(后简称 Hi5) 只提供双手手套产品, 暂未 提供独立包装的单手手套产品。但 Hi5 支持单手使用模式,您可以双手校准后, 再穿戴任意一只手套正常使用。

#### 5. **Q:Hi5** 可与哪些头显、定位系统及定位设备兼容使用?

A: Hi5 目前支持使用的头显包括: HTC 的 VIVE 和 VIVE Pro 系列。 定位系统包括: HTC VIVE, HTC VIVE PRO, 支持的定位设备包括 VIVE Tracker1.0/ 2.0/3.0, VIVE/ VIVE PRO 手柄, ( VIVE PRO 手柄需要另购 Hi5 转接器)。定位追踪设备通过 Hi5 的标准安装平面(1/4 英寸螺丝及定位柱) 固定,没有电气连接及数据通信。

#### 6. **Q:Hi5** 在不安装定位追踪设备的条件下能否单独使用?

A:在不安装定位追踪设备的情况下,Hi5 可以正常获取使用者的手部动作姿 态数据,但无法获取手部空间位置数据。因此我们建议您在安装好定位追踪设 备之后再使用 Hi5。如果只需使用惯性数据,建议先安装好定位追踪设备完成 校准,在保存校准参数之后再使用惯性数据。

#### 7. **Q:Hi5** 是否能与 **neuron** 等动捕插件同时接入第三方软件**?**

A:两款软件的插件若同时使用有冲突,暂时不支持同时使用。

#### 8. **Q**:**Hi5** 使用什么软件获取动作姿态数据?

A:Hi5 通过我们提供的 SDK 即可获取 Hi5 动作姿态数据。我们为开发者提供了 Hi5 Calibration Sample 可执行程序以及相应的开源样例代码, 您可以在 VR 环境中使用该应用程序,直接跟随视觉化引导进行 Hi5 的校准,并可将此程序 的开源代码集成到您的应用中。

#### 9. **Q:Hi5** 都支持哪些开发环境?

A:Hi5 可以支持 Unity 引擎、Unreal 引擎并提供 SDK 插件,基于 Unity SDK 插件基础上,我们还提供 Unity 交互 SDK,可完成更多手部姿态开发.

#### 10.**Q:**插件在哪里下载?

A: <https://shopcdn.noitom.com.cn/article/19.html>

#### 11.**Q:Hi5** 交互 **SDK** 支持什么动作?

A:目前支持动作包括抓、捏、放、扔、举、戳、手按。

#### 12.**Q:**目前支持什么手势**?**

A:我们支持 Okay, Flat Palm, Fist and Pointing (index finger) gestures.

### 13.**Q:**如何添加新的手势**?**

A:可以参照目前已实现的手势识别函数,自行添加。

#### 14.**Q:**诺亦腾 **Hi5 2.0** 开不了机,是什么原因?要如何解决?

A:诺亦腾轻便型动捕设备均配备超小号锂电池,以保证便捷体验。锂电池产品 特性导致在长期存放中,其自放电反应不可避免,若电量耗尽后未及时充电, 并搁置几个月, 电池将讲入亏电保护模式, 无法正常工作与充电。

若您打算长期存放该设备,应每 6 个月充电一次,并充至满电状态,以免造成 电池长期亏电导致的无法开机状况。

#### **15.Q:**如何延长 **Hi5 2.0** 的电池寿命?

A:基于锂电池自身特性,在长期存放中,其自放电反应不可避免。若您打算长 期存放该设备,请每 6 个月充电一次,并充至满电状态,以免造成电池长期亏 电导致的无法开机状况。

此外,请您按正确流程进行开关机操作,关注充电提示灯、使用原装充电盒及 变压器进行充电、合理室温存放设备。使用过程中,有任何问题,欢迎随时联 系诺亦腾售后团队,好产品,我们共同守护。

#### 连接问题**:**

# 1. **Q:**不安装定位追踪设备的条件下,使用 **Unreal** 获取手部数据,如何操作?

A:

i. Hi5 [Unreal](https://shopcdn.noitom.com.cn/article/19.html) Plugin 下载

## ii. [手部模型下载](https://shopcdn.noitom.com.cn/article/19.html)

#### Hi5资源下载

您下载以下资源即表示同意<u>北京诺亦腾科技有限公司SDK授权协议</u>

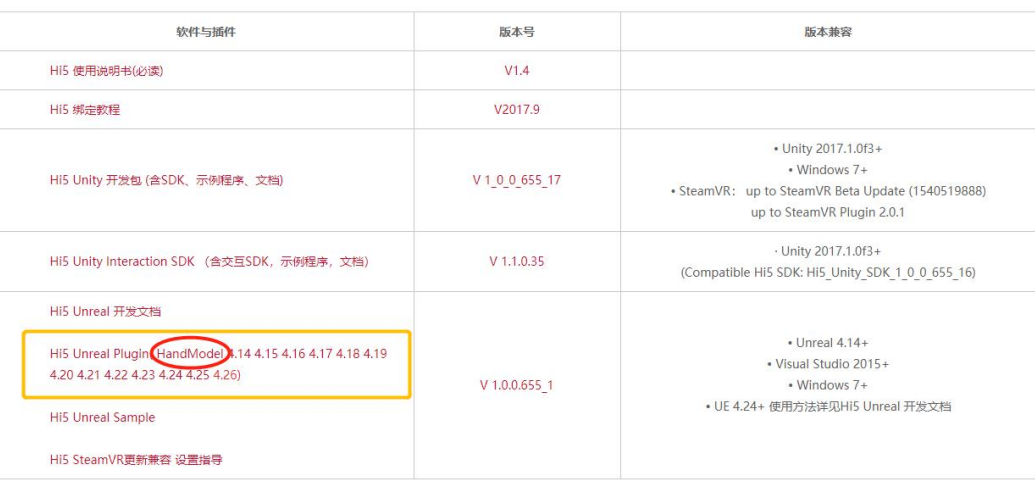

- iii. 路径: plugin doc\CN\Hi5 unreal plugin readme\Hi5\_Unreal\_Plugin\_Readme\_0\_9\_8\_655\_1.根据使用手册步骤进行 创建 Demo 工程(当软件内提示未找到头显时可忽略此提示)。
- iv. Q:有模型 fbx 文件,里面没有 Pawn?

A:右键 Content Browser 窗口的空白处, 新建 Blueprint Class- Pawn.

- v. 编译并保存工程。点击编辑器工具栏 [VR Preview] 按钮运行游戏。如果 Hi5 Dongle 插在电脑上且处于正常 工作状态,那现在我们应该能看到 Hi5 手套 成功驱动手部模型动作。
- vi. 如手部模型无动作,建议重启后再进行尝试。

# 姿态问题:

1. **Q:**头显内无法显示双手怎么办**?**

### A:

a. 请正确配对手套及定位追踪器并保持设备满电状态。 [设备配对教程](https://shopcdn.noitom.com.cn/article/19.html)可参考视频: HI5 手套 1.4 设备配对教程 定位器配对教程可参考视频:HTC [定位追踪器配对教程](https://www.vive.com/cn/support/wireless-tracker/category_howto/pairing-vive-tracker.html) b.确认光学设备已安装正确(tracker 和 controller 不能混用)。

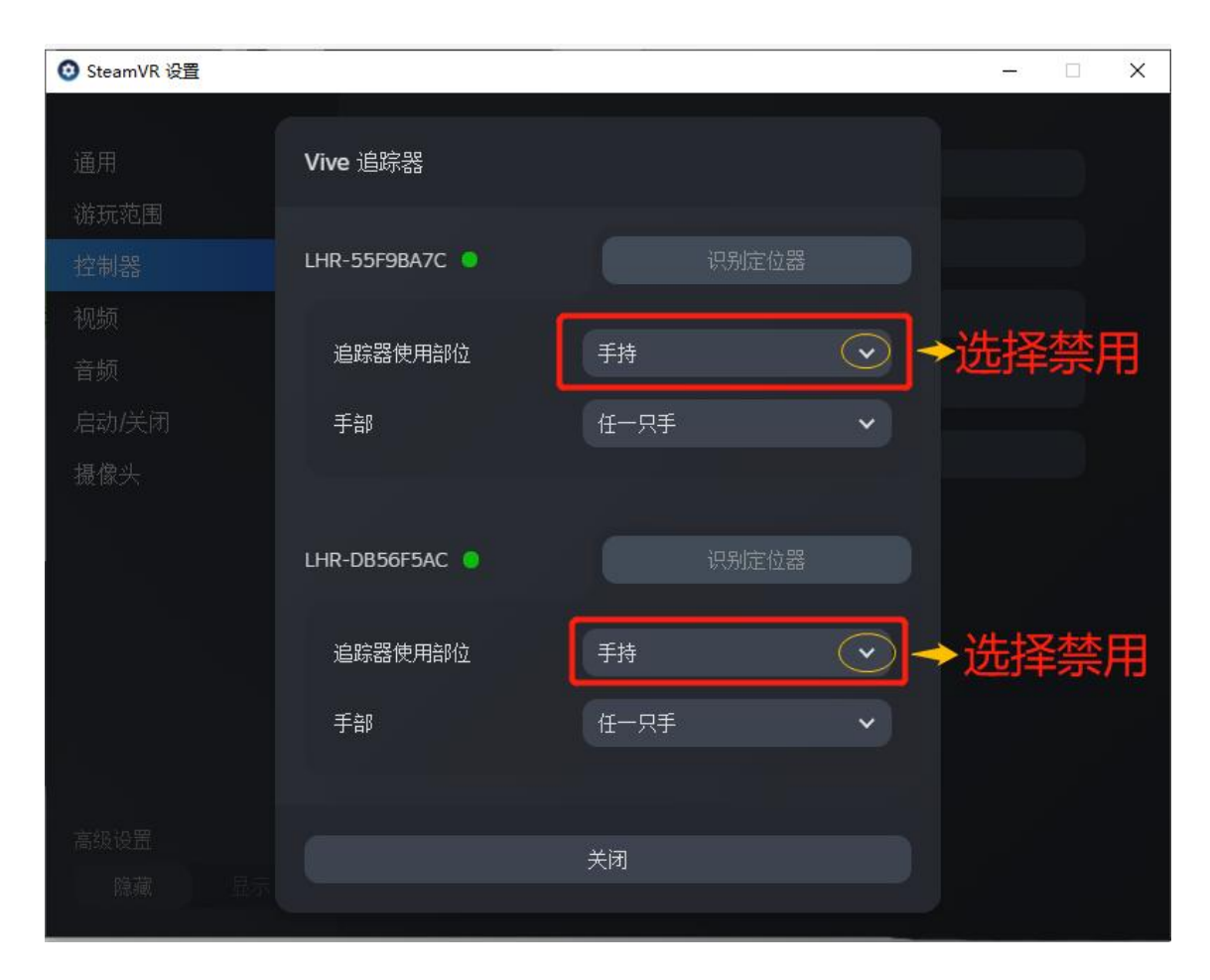

c. 请确认电脑上 steam 版本及 steam vr 版本均已升级到最新版本。

d. 确认场景搭建是否正确。

e. 查看头显内校准程序主界面手套的磁状态正常,若磁环境不好,请消磁并 移到磁环境较好的区域重新校准,手套已配对并处于数据采集状态,状态灯频 闪。

手套校准可参考视频:HI5 手套 1.3 [校准视频](https://shopcdn.noitom.com.cn/article/19.html)

f. 查看在 C:\Users\【用户名】\AppData\Roaming\Hi5 目录下,是否生成校准 文件(1、校准文件目录中不能有中文等字符 2、查看文件生成日期)。

### 2. **Q:**进入应用或再次进入校准程序时,发现手部姿态或双手相对位置异常?

#### A:

- i. 检查校准过程(B Pose 和 P Pose)手部姿态位置正确(注意在进行 B Pose 校准时,请确保中指与手臂成一直线。拇指伸直,将双手合并在身体前方。在 校准过程中要保持手掌和手臂的相对位置不变。注意不要左右或上下倾斜)。
- ii. 确认校准文件是否正确生成: 在 C:\Users\【用户名】\AppData\Roaming\Hi5 目录下,是否在校准成功后生成校准文件。(1、校准文件目录中不能有中文等 字符 2、查看文件生成日期)。

iii. 再次校准过程中,查看校准程序主界面右侧图(如下图所示位置)标显示的手 套电量和磁环境图标显示。保证均为绿色。若电量不足请充电,若磁不好请消 磁并到磁环境较好的地方进行校准。

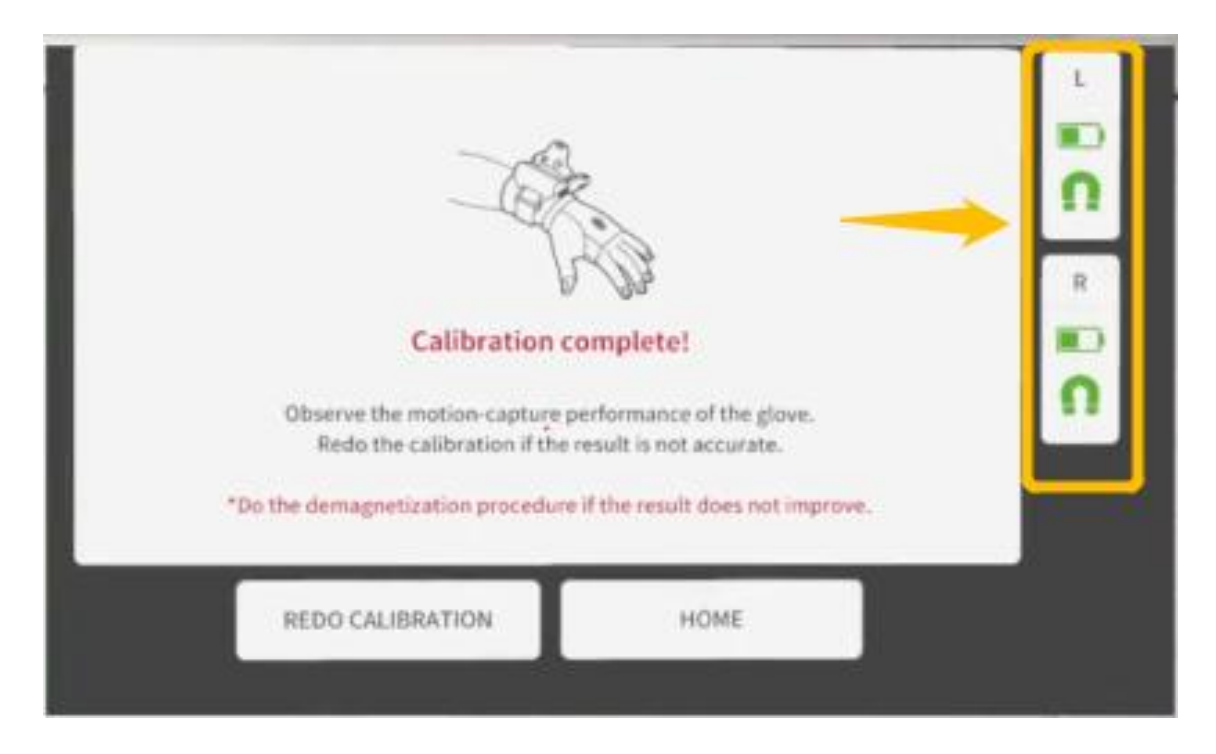

3. **Q:**在校准场景里看到 **Tracker** 模型的朝向异常(如下图所示),与现实中的 朝向不一致,如何解决?

如下图所示:

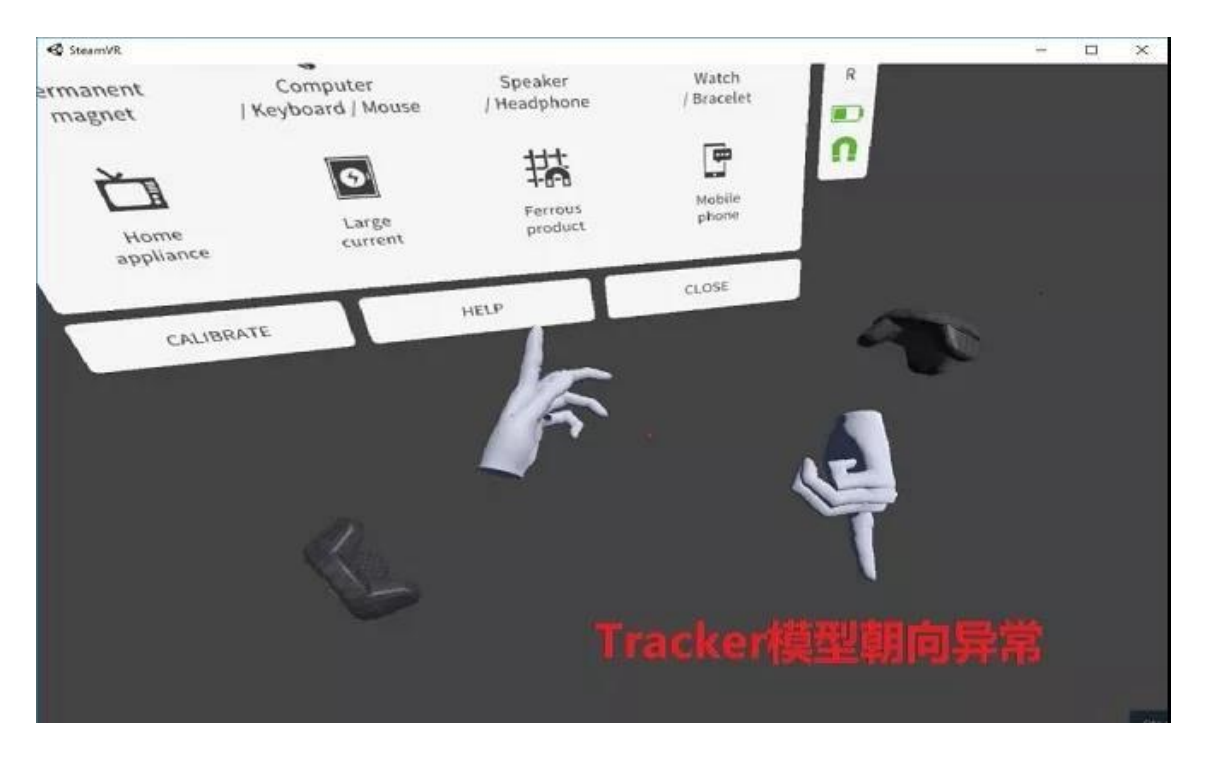

i. 遇到此种情况,请首先检查一下 Tracker 的绑定是否正确, Tracker 应朝向手 臂外侧,注意限位孔的位置(如下图所示):

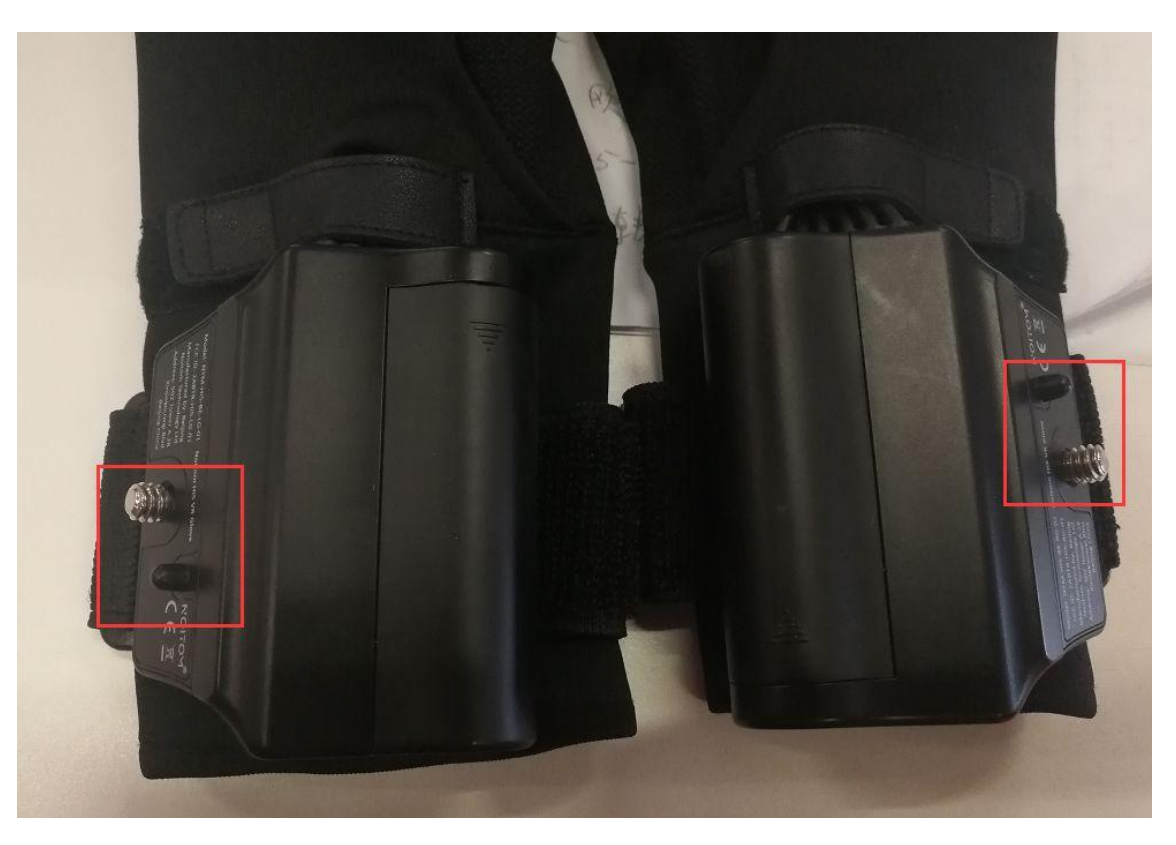

ii. SteamVR 版本过低,建议升级至最新版本。

# 4. **Q:**校准后可进入应用正常使用,下次进入应用是否需要再次校准?

A:一次校准成功后,校准文件会自动保存。下次使用 Hi5 时,会优先尝试读取 已保存的校准文件,所以无需再次校准。但如果设备更换(包括电脑,手套, tracker, controller), 或左右手调换, 或非同一人使用(手大小差异较大), 则建议再次校准。